## **Для записи на последующие курсы, воспользуйтесь данной инструкцией**

• Для записи на образовательный курс дистанционного обучения необходимо на сайте Фонда «Золотое сечение» [https://zsfond.ru](https://zsfond.ru/) перейти в раздел:

**Программы >>> Образовательные программы >>> Дистанционно**

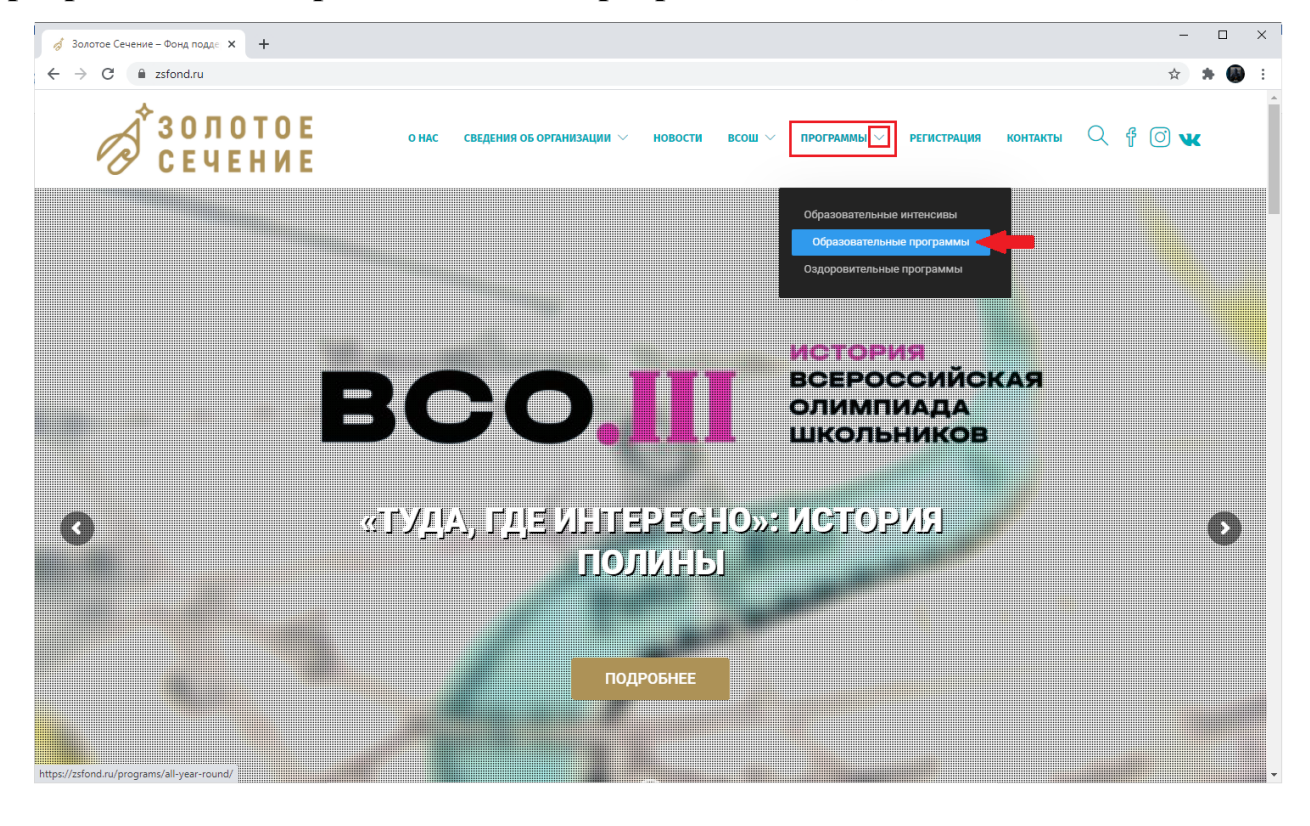

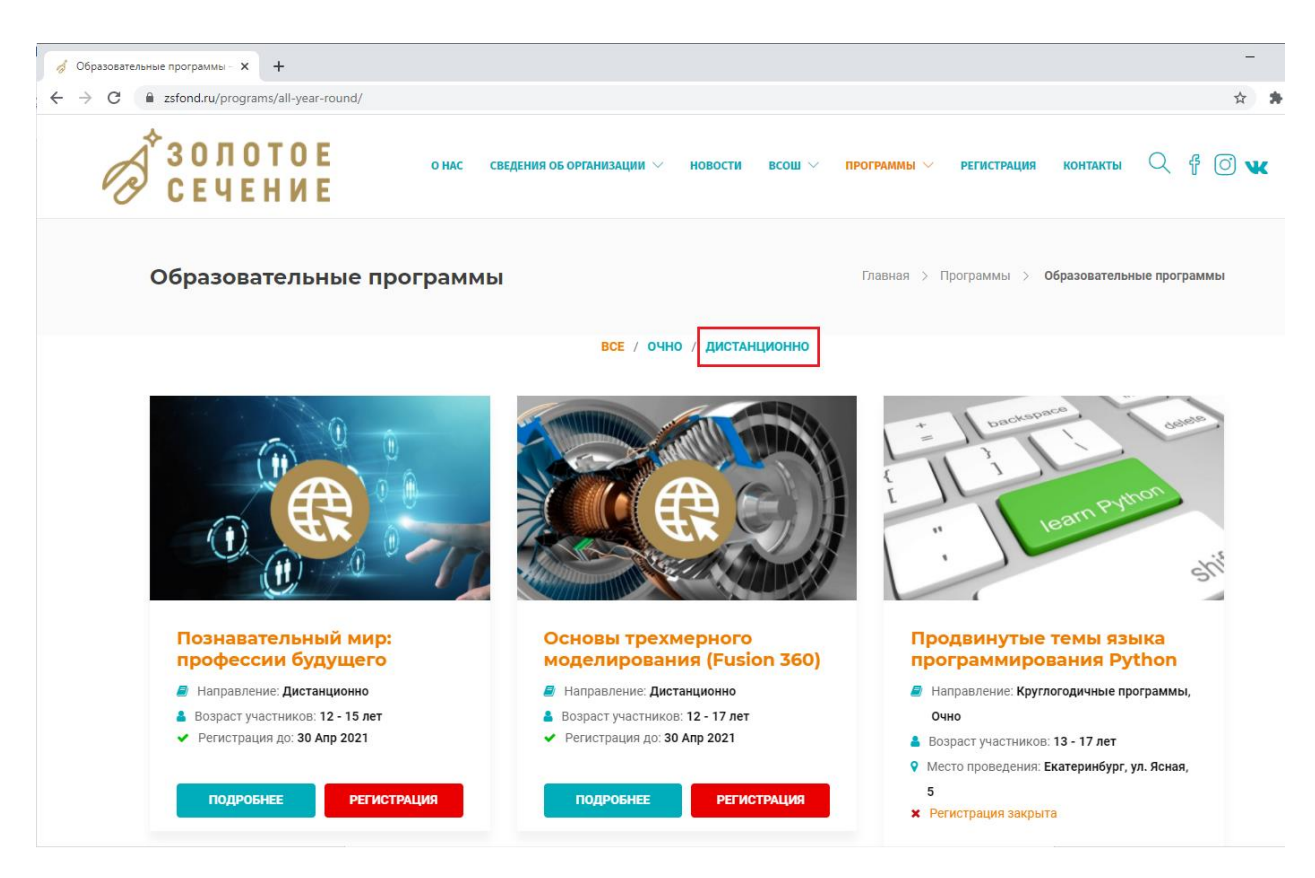

В этом разделе представлены все образовательные курсы дистанционного обучения:

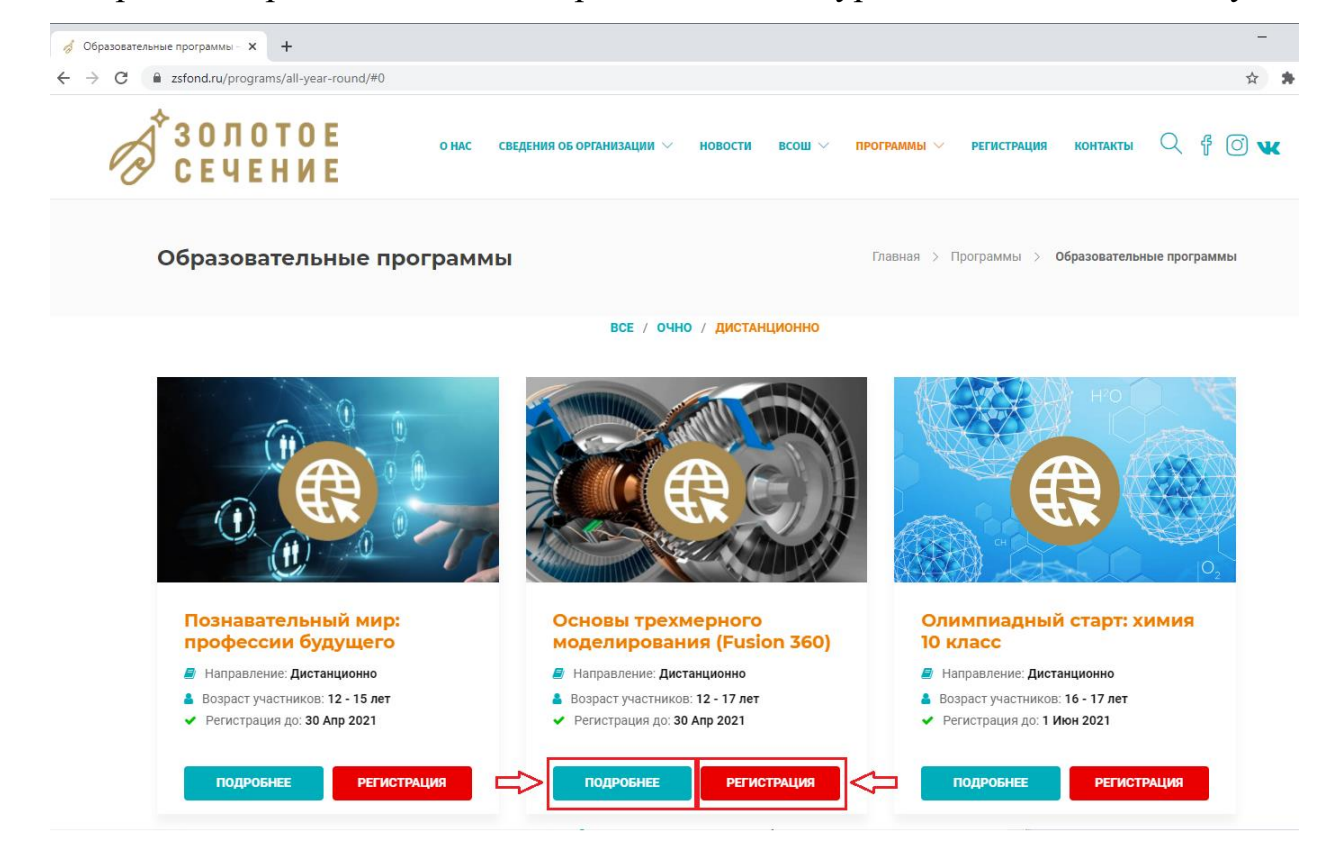

- Более подробную информацию о курсе можно узнать на странице соответствующего курса (кнопка **«подробнее»**). Кнопка **«регистрация»** используется для регистрации на курс.
- На странице с описанием подробной информации выбранного курса также находится кнопка регистрации на курс:

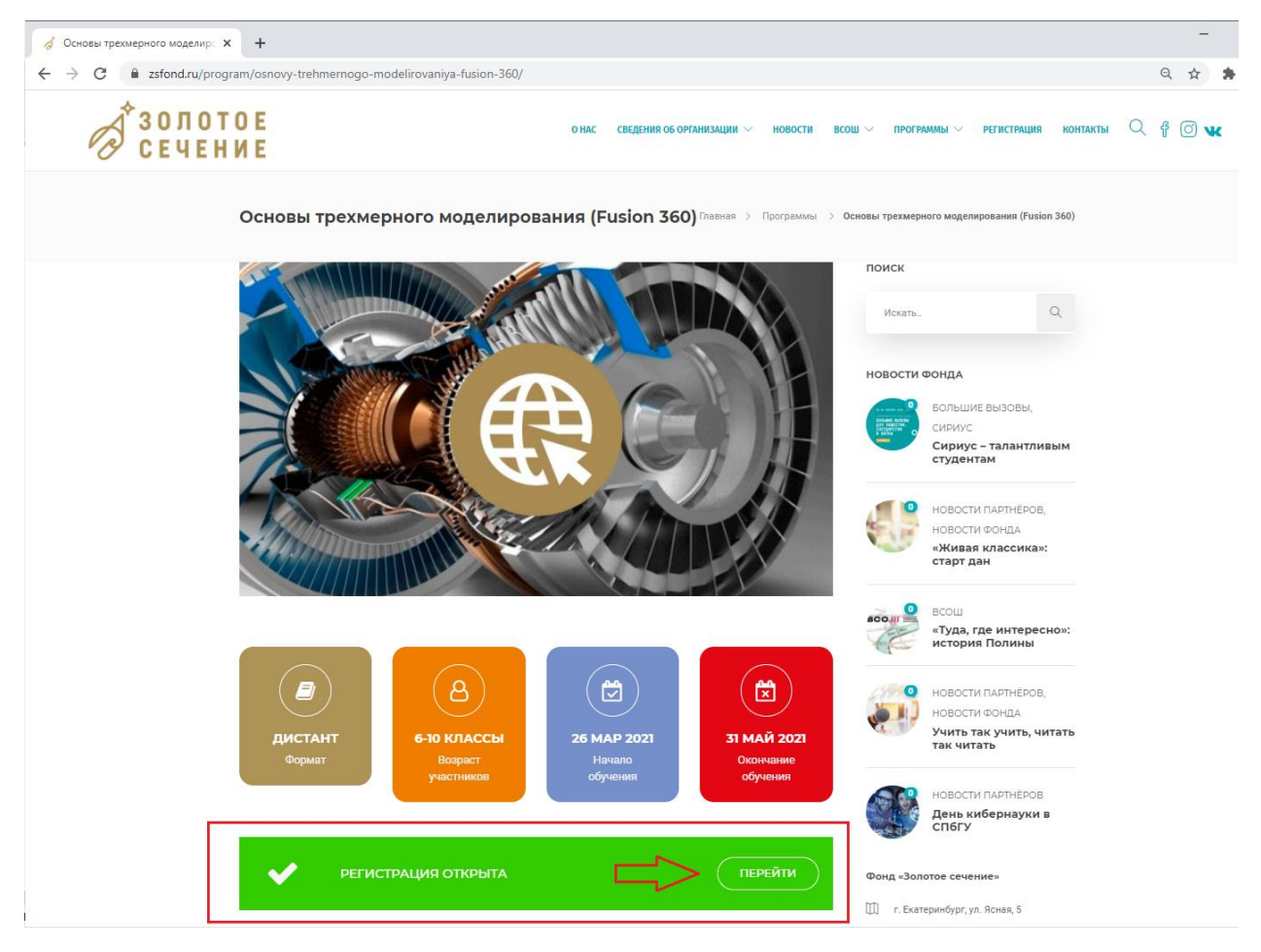

• После перехода к регистрации появится окно входа в систему Фонда «Золотое сечение»:

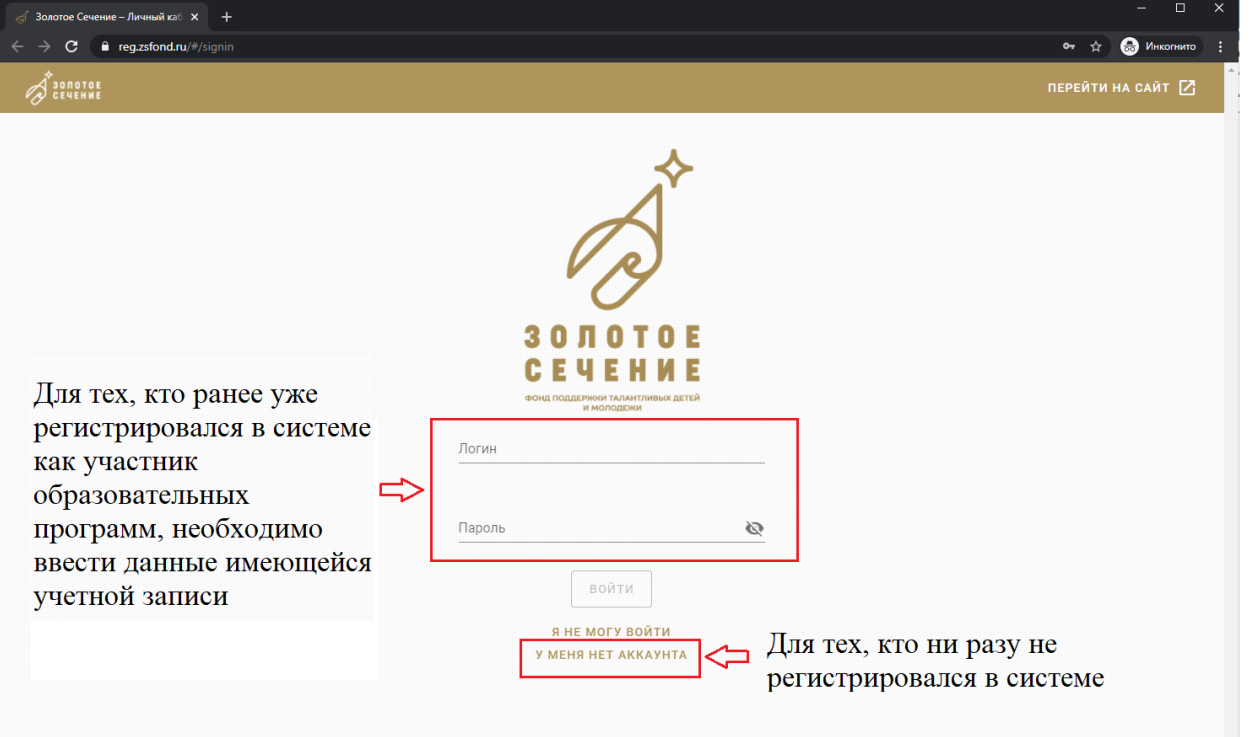

• Создание персональной учетной записи (аккаунта). **Внимание!** Все пункты, выделенные красным цветом, являются обязательными для заполнения!!! Поля Фамилия, Имя, Отчество должны быть заполнены на основании официальных документов (Свидетельства о рождении или Паспорта)

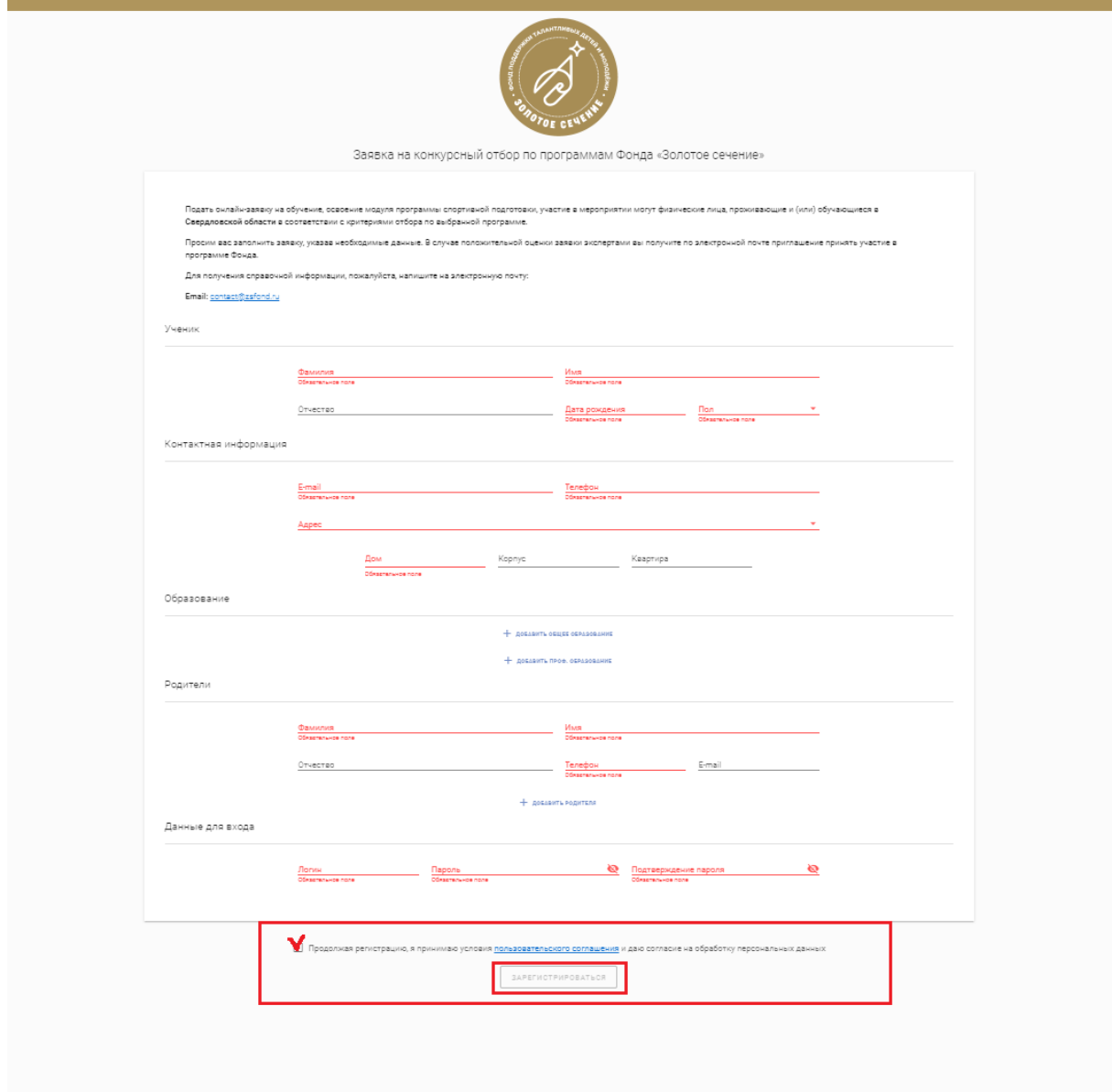

• После заполнения всех полей поставить галочку и нажать на кнопку «Зарегистрироваться» (см. рисунок)

• Для подачи заявки на курс в ЛК, нужно нажать на кнопку «создать заявку» и указать на какую программу вы хотите попасть (см. рис.)

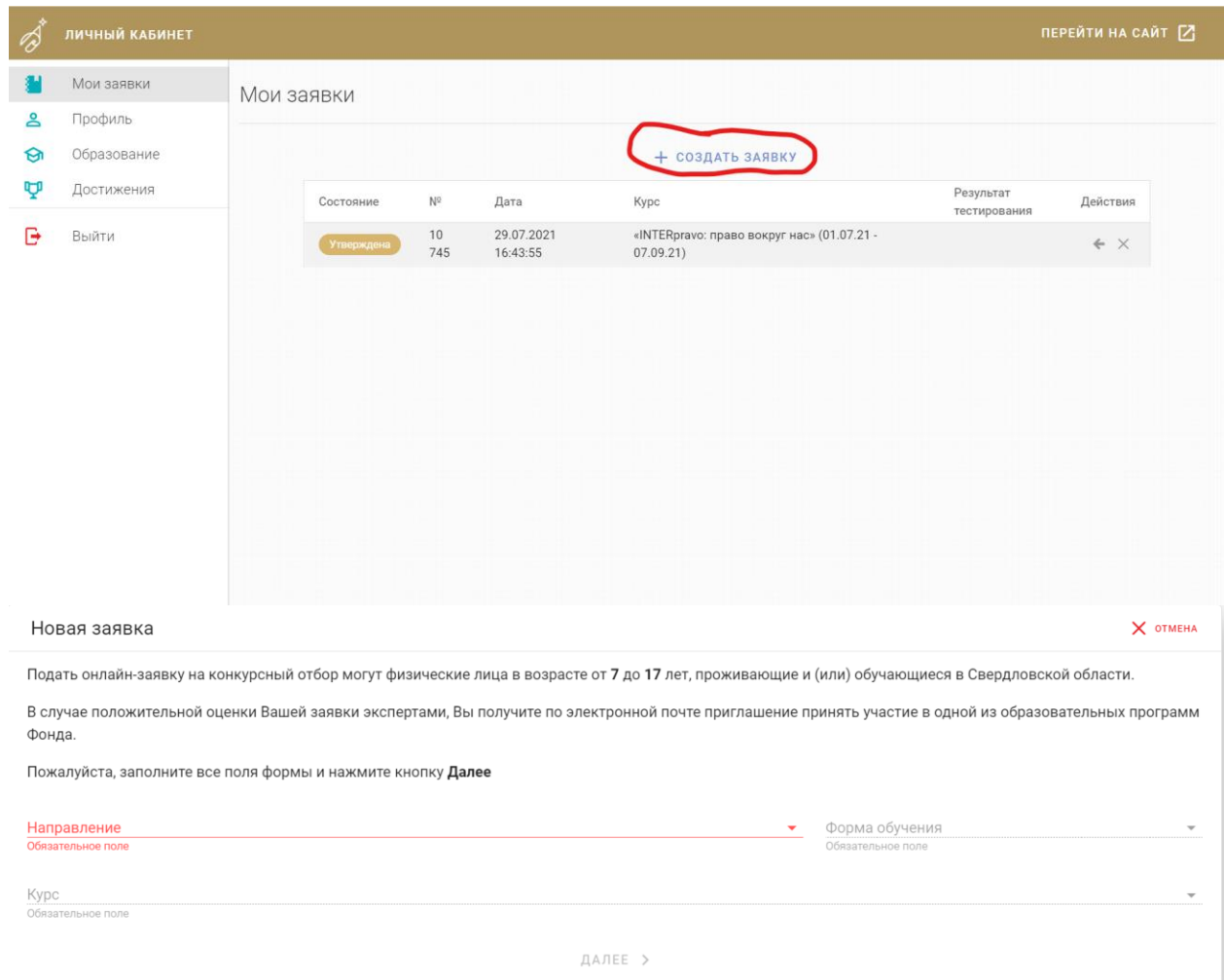

• Поданная заявка на курс получает статус «На рассмотрении» в личном кабинете пользователя системы, рассмотрение заявки занимает 1-2 дня. После этого, заявка получает статус «Утверждена» и на почту, указанную при регистрации приходят инструкции для дальнейших действий

**Отдел дистанционного обучени**я Контакты: телефон: +7(343) 288-74-63 общая почта: distant@zsfond.ru **Ильяс Мусиевич Падерин**, начальник отдела, [i.paderin@zsfond.ru](mailto:i.paderin@zsfond.ru) **Людмила Николаевна Старкова**, методист, [l.starkova@zsfond.ru](mailto:l.starkova@zsfond.ru) **Кирилл Павлов**, специалист отдела, техподдержка, [k.pavlov@zsfond.ru](mailto:k.pavlov@zsfond.ru)

Успехов в освоении образовательных курсов дистанционного обучения Фонда «Золотое сечение»!